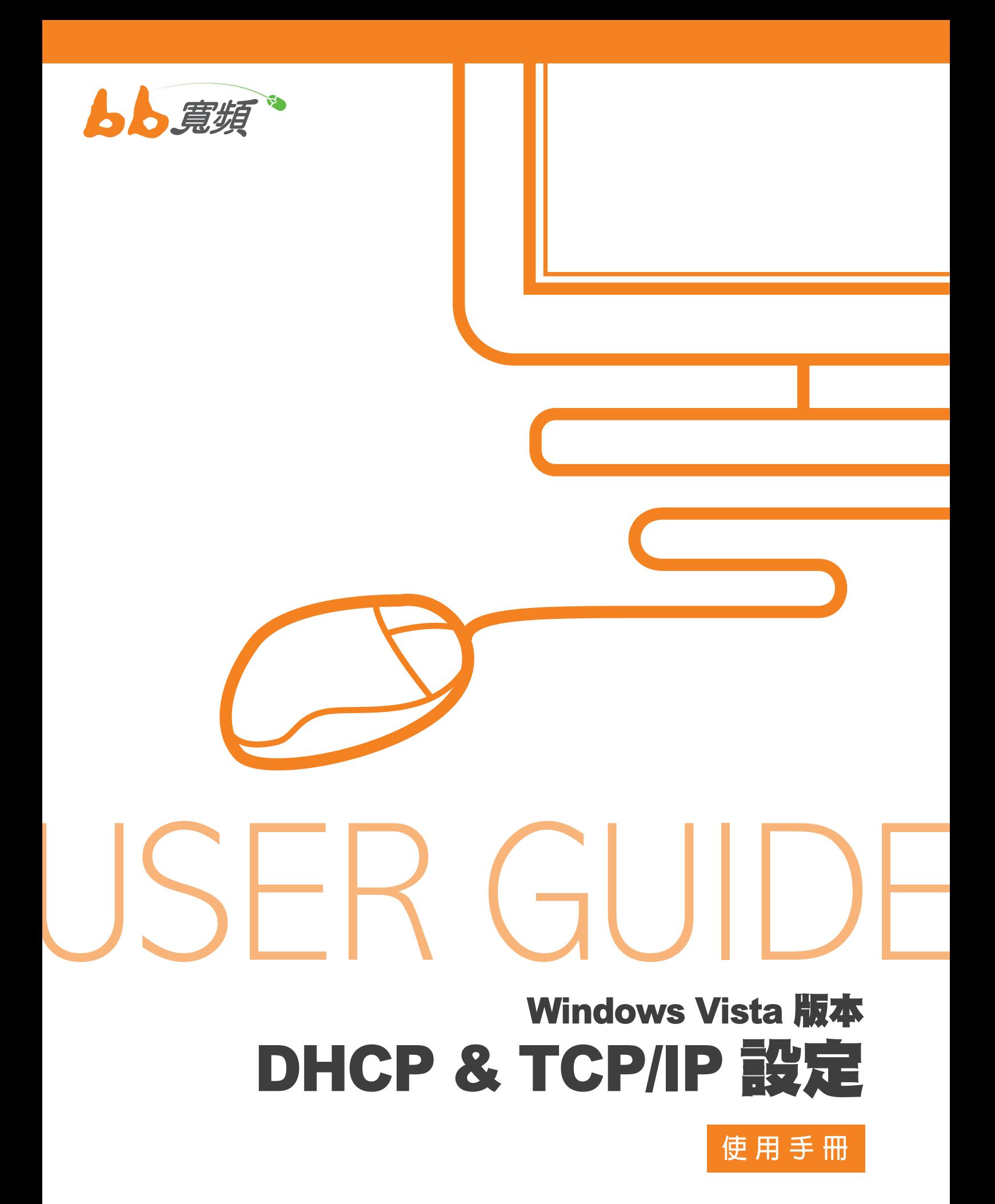

2011 8 月版

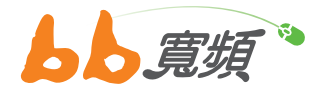

1. 請於開始工作列按一下【開始】, 然 後在選單中選擇【設定】然後點選 【控制台】。

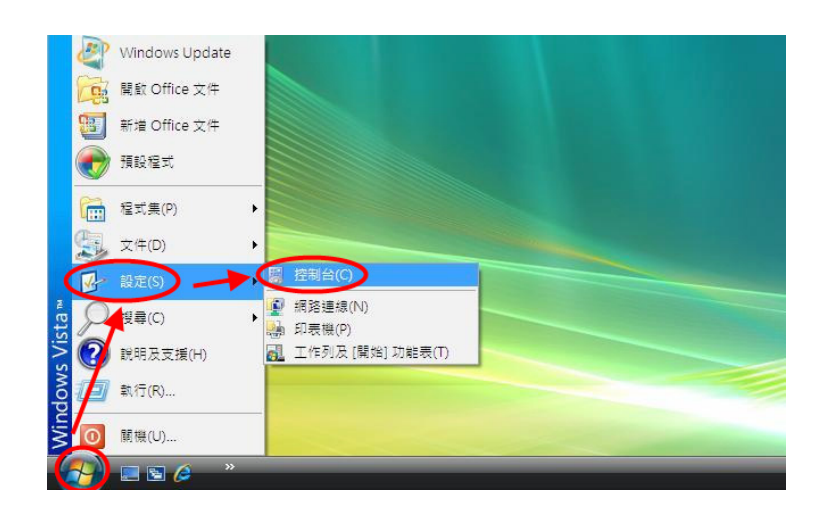

2. 進入控制台後請點選【網路和共用中 心】兩下。

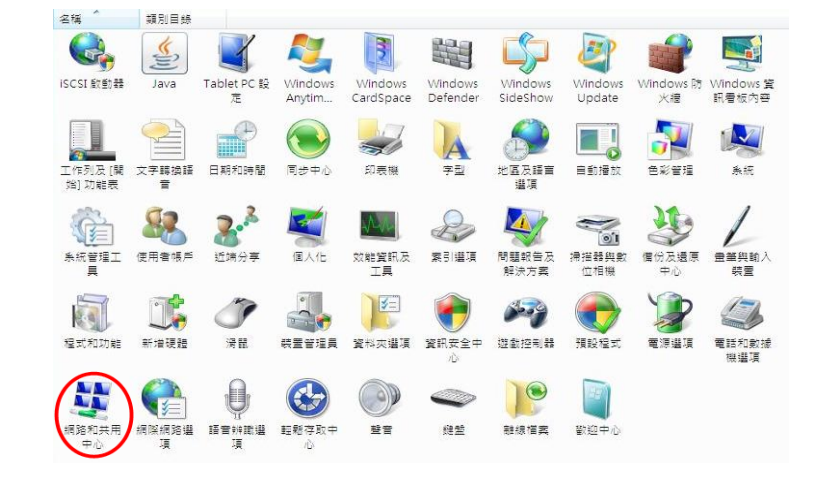

3. 進入後【網路和共用中心】,請點選 您左方的【管理網路連線】。

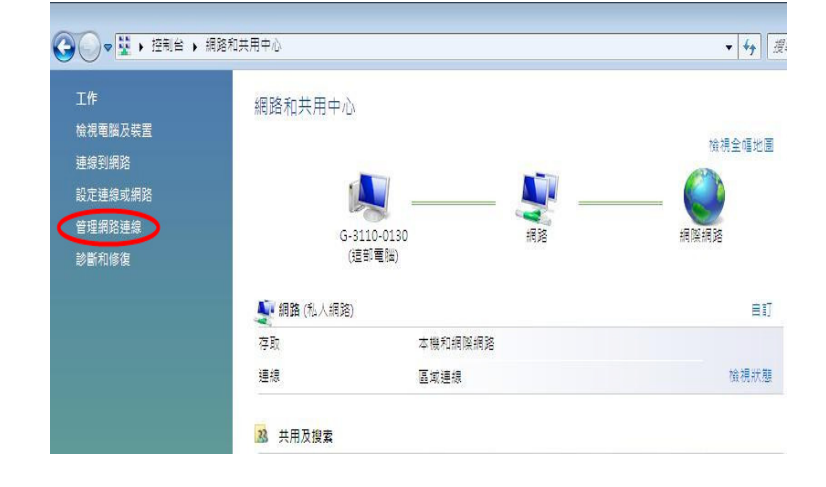

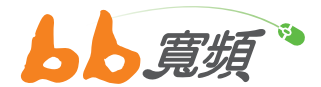

4. 請點選【區域連線】兩下。若沒有區域連線,請 檢查裝置管理員中是否有安裝驅動網路介面卡。

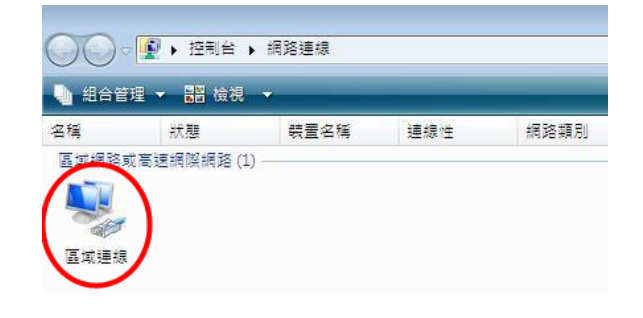

5. 進入區域連線狀態後,請點選【內容】。

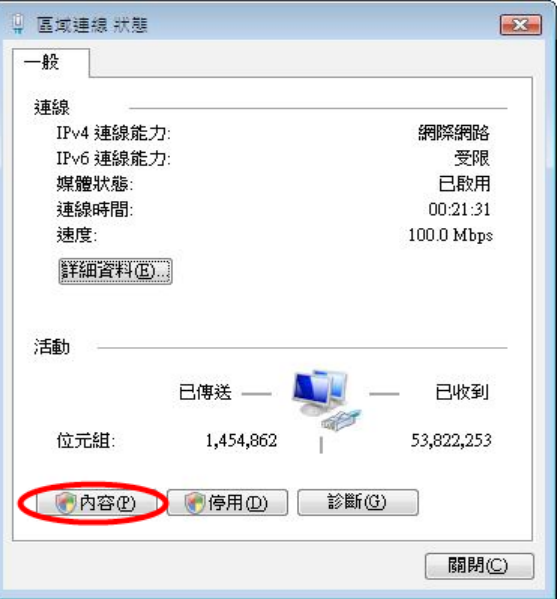

6. 在【區域連線內容】的畫面裡,請選擇【Internet Protocol Version 4 (TCP/IPv4)】後點選【內容】。

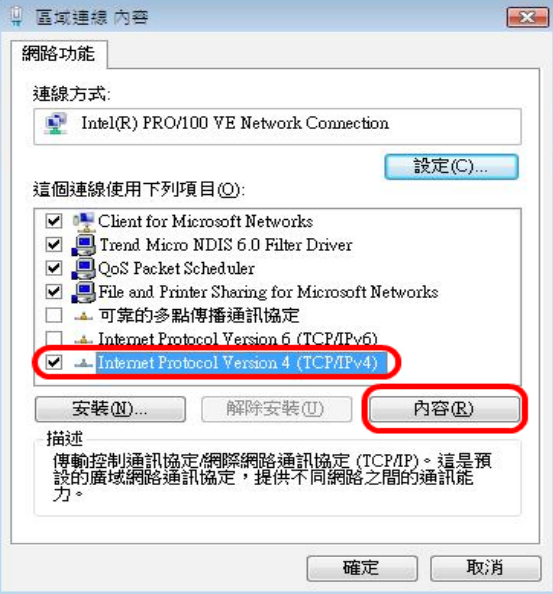

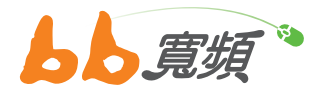

7. 在【Internet Protocol (TCP/IP) 內 容 】 畫 面 中 點選【自動取得 IP 位址】,再點選【自動取得 DNS 伺服器位址】,然後按【確定】。

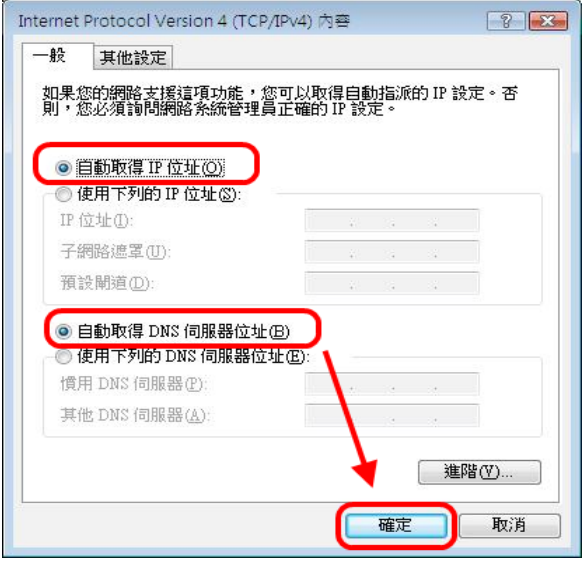

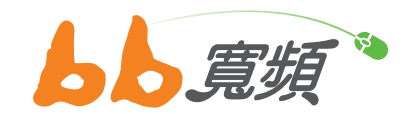

更多資訊歡迎至 http://www.cns.net.tw